<かもめ会 Band 参加手順 スマートフォンから設定>

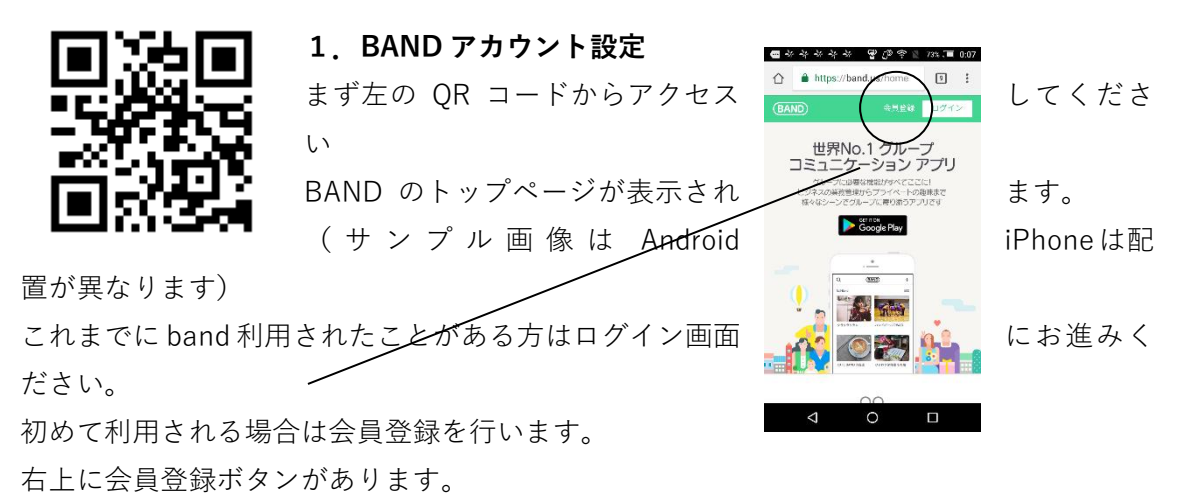

**2. 会員登録**  $\begin{tabular}{|c|c|c|c|c|} \hline \multicolumn{3}{|c|}{\hat{\mathbf{m}}} & \multicolumn{3}{|c|}{\hat{\mathbf{m}}} & \multicolumn{3}{|c|}{\hat{\mathbf{m}}} & \multicolumn{3}{|c|}{\hat{\mathbf{m}}} & \multicolumn{3}{|c|}{\hat{\mathbf{m}}} & \multicolumn{3}{|c|}{\hat{\mathbf{m}}} & \multicolumn{3}{|c|}{\hat{\mathbf{m}}} & \multicolumn{3}{|c|}{\hat{\mathbf{m}}} & \multicolumn{3}{|c|}{\hat{\mathbf{m}}} & \multicolumn{3}{|c|}{\hat{\mathbf{m}}}$ 登録するには認証コードを受け取る必要があります。 会員登録 会員登録画面で認証コードの受け取り手段を指定します。  $\Box$ <br>携帯番号で会員登録 FACEBOOK や LINE 等、普段使っている SNS から受け取ることもでき |<br>| Max メールアドレスで登録 。<br>ebookで金昌登特 ますし、メールアドレスで受け取ることもできます。 BANDアプリで確認しますか?<br>エーと早く使知です。 Google Play ここではメールアドレスで受け取る場合で説明します

## **3.パスワードと名前の登録**

メンバー登録画面で BAND にアクセスするときに利用 mike.mike.network01@... するパスワ ードと band 内で利用する名前を登録します。 ここで利用したメールアドレス・パスワードが以後 and stream contracted band ヘアク セスするときに必要となります。

**4.認証コード入力**

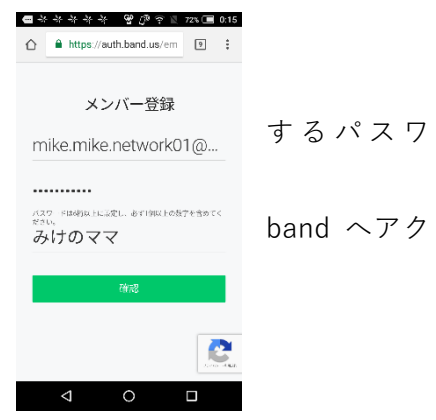

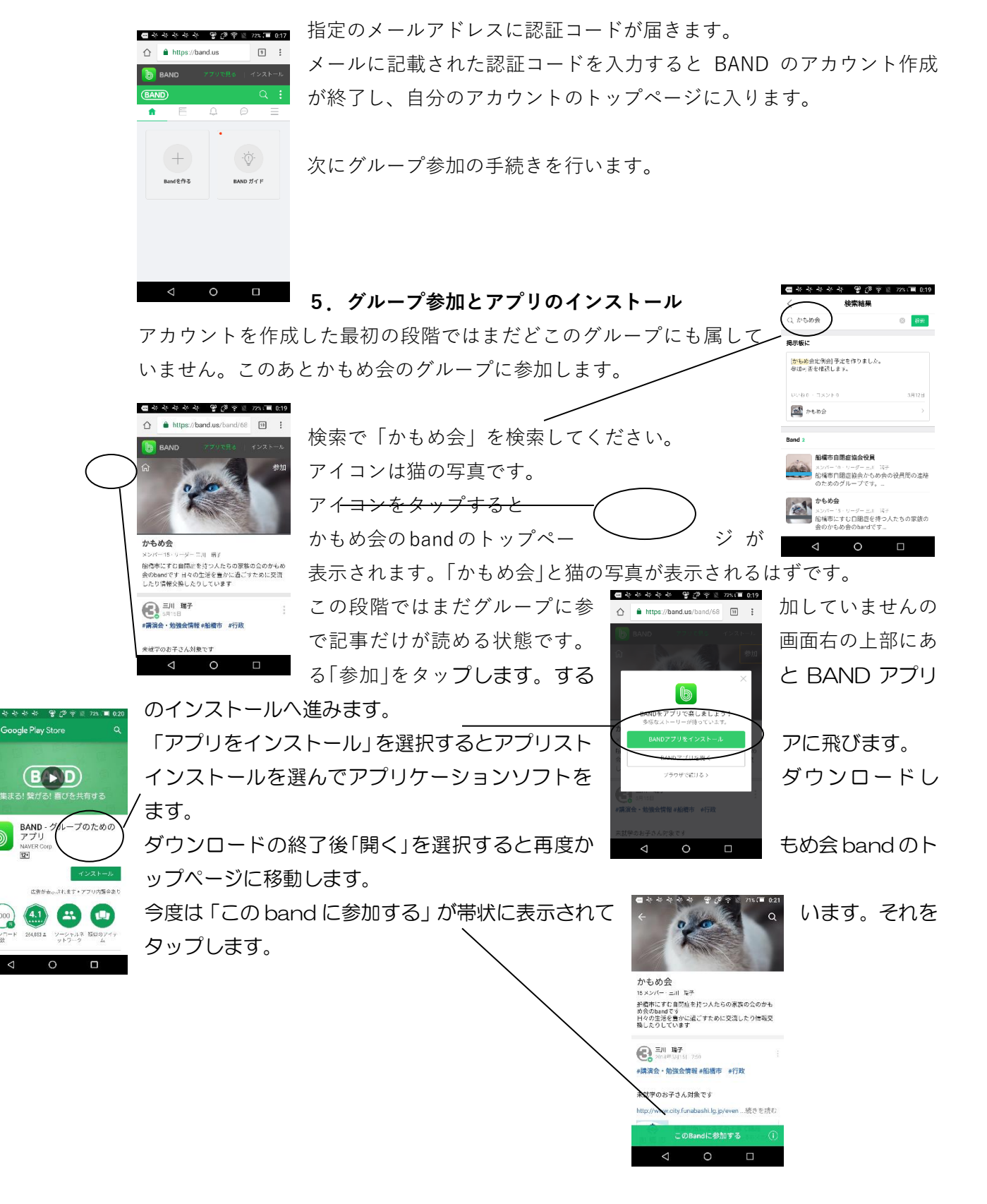

## 今度はアプリへのログイン画面に遷移します。

ここで最初に登録したときのメールアドレスとパスワードでログインす ると、band アプリへのログインが完了し、もう一度かもめ会のトップに

繊維しますので再度参加をタップし グループ参加が完了すると参加申請 え、投稿やトーク、アルバム・カレン の機能が表示されます。

同じログインメールとパスワードの組み合わせで PC ットからも利用することができます。 どうぞご活用ください。

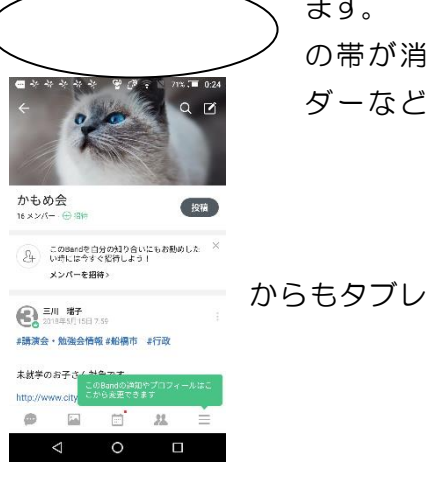

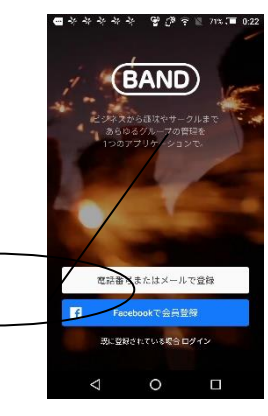